# CN<sub>3</sub> & CN<sub>3e</sub> Windows Mobile 6.1 Upgrade **Instructions**

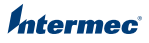

These instructions demonstrate how to upgrade your CN3/CN3e Mobile Computer to Windows® Mobile 6.1. You must download and install the upgrade files, update the SmartSystems™ Platform Bundle (SSPB), and apply new labels to your mobile computer. To upgrade your computer, you need:

- **•** A PC with 128 MB or more of RAM.
- **•** The Windows Mobile 6.1 Upgrade Kit (P/N 238-055-001) which contains:
	- **•** a proof of purchase.
	- **•** a Microsoft Certificate of Authenticity (COA) label.
	- **•** a set of Intermec Service Notification labels.
	- **•** these instructions.
- **•** If you upgrade using SmartSystems Foundation, you must install SmartSystems Foundation to your PC.
- **•** If you upgrade using the miniSD card, you need:
	- **•** a small Phillips screwdriver.
	- **•** a miniSD card with128 MB of space.
	- **•** an SD card reader and a miniSD card adapter.

# **Downloading the Upgrade Files**

- **1** Go to the Intermec web site at **www.intermec.com** and click **Support** > **Downloads.**
- **2** Use the **Product Category** field, the **Product Family** field, and the **Product**  field to help you locate the software you want to download.
- **3** Click the **CN3 WM 6.1 Classic (Premium) English OS Bundle** or the **CN3 WM 6.1 Professional (GPRS) English OS Bundle.** The downloads login page appears.
- **4** If you are a returning customer, fill in the **Email Address** and **Password** fields, and click **Login**. Or, click the create a new account link, complete the registration form, and click **Register**. In the **Configuration Number** field, enter the appropriate number:
	- **•** If you purchased a Windows Mobile 6.1 Upgrade Kit (P/N 238-055-xxx or P/N 238-556-xxx), enter the **Confirmation Code** (CN3uPG-61-5656A).

**•** If you are updating to the most current version of Windows Mobile 6.1, enter the configuration string on your mobile computer as shown below.

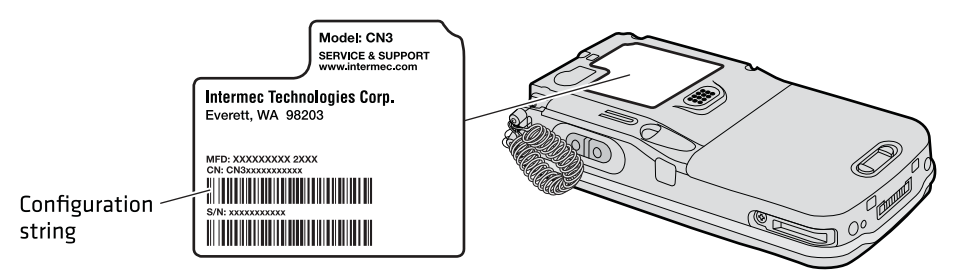

- **5** Click **Next** and follow the steps for downloading the upgrade file.
- **6** Extract the compressed files onto your PC.

# <span id="page-1-0"></span>**Installing Windows Mobile OS**

You may either install Window Mobile 6.1 using the SmartSystems Foundation or a miniSD card.

#### **To install the Windows Mobile 6.1 software using SmartSystems Foundation**

**•** See the *CN3 Series Mobile Computer User's Manual* (P/N 935-003-xxx). The manual is available as a downloadable file at **www.intermec.com**.

#### **To Install the Windows Mobile 6.1 software using a miniSD card**

- **1** Insert the miniSD adapter card with the mini SD card into the SD card reader connected to your PC.
- **2** Copy all required OS upgrade files from the PC to the miniSD card.
- **3** Press the release tab to the left until the battery releases.

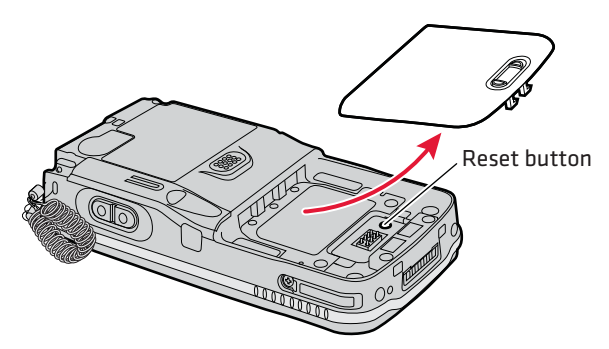

**4** Remove the two screws from the back of the back of the mobile computer.

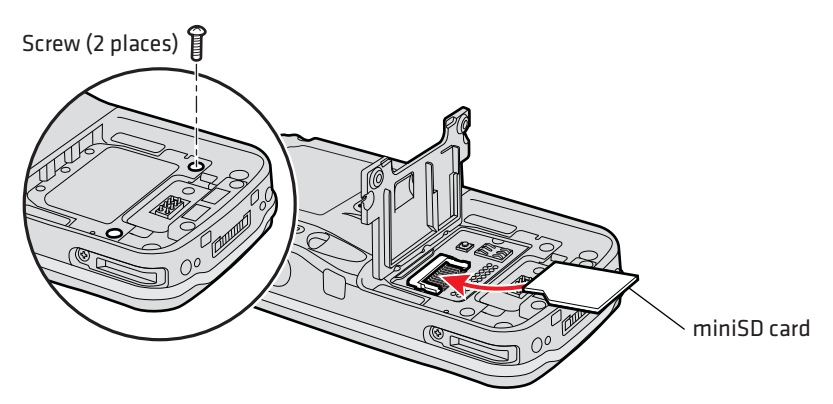

- **5** Remove the miniSD card from the adapter card and insert it into the CN3.
- **6** Replace the two screws you just removed.
- **7** Using a stylus, press the **Reset** button located in the battery cavity on the back of the CN3.
- **8** Insert the battery back into the CN3/CN3e.
- **9** When the Today screen appears, the files are done loading.
- **10** Tap **Start** > **Internet Explorer** > **Intermec** to verify that the OS version is the one you just downloaded from the Intermec web site.

### **Upgrading the SmartSystems Platform Bundle (SSPB)**

Upgrade the SSPB files after installing the OS. You may either upgrade using a the SmartSystems Foundation or a miniSD card.

- **1** If you are upgrading using a miniSD card:
	- **a** From **www.intermec.com**, download the latest SSPB files from to your PC.
	- **b** Copy the SSPB files from your PC to your miniSD card.
	- **c** Insert the miniSD card in your mobile computer. For help, see **["Installing](#page-1-0)  [Windows Mobile OS."](#page-1-0)**
	- **d** When the the files are done loading, tap **Start** > **Internet Explorer** > **Intermec** to verify that the OS version is the one you just downloaded from the Intermec web site.
- **2** If you are upgrading using a network, establish a connection to your PC using 802.11, Bluetooth, or Ethernet. For help, see the *CN3 Series Mobile Computer User's Manual* (P/N 935-003-xxx).
- **3** Install SmartSystems Foundation on your PC. Go to **www.intermec.com/SmartSystems**, and click **Downloads.**
- **4** If you are returning user, enter your e-mail address and password, otherwise, create a new account.
- **5** On the SmartSystems Foundation Downloads page, download the latest SSPB build and extract the files to your PC.
- **6** Double-click the **SmartSystems** icon on the taskbar to start the SmartSystems Console.
- **7** Click the **Discover** icon. Your CN3 appears in the Computers pane.
- **8** Click and drag the SSPB bundle from the **Software Vault** folder to the **CN3**  icon in the Computers pane. Release the SSPB bundle on the **CN3** icon.
- **9** Click the **Yes** button when the SmartSystems message appears. The CN3/CN3e will roboot automatically.
- **10** On your CN3/CN3e, tap **Start** > **Internet Explorer** > **Intermec** to verify that the SSPB version is the one you just downloaded from the Intermec web site.

## **Applying New Labels to Your Computer**

- Press the battery release tab to the left until the battery releases.
- **2** Remove and discard the Service Notification (1) and COA (2) labels shown in Step 3.
- **3** Place the new upgrade Service Notification label (1) and COA (2) label in the battery compartment. Do not apply a label over any metal contacts in the battery compartment.

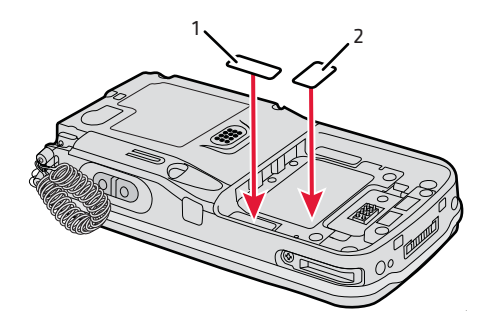

CN3 & CN3e Windows Mobile 6.1 Upgrade Instructions \*943-200-002\* P/N 943-200-002

rmec

Worldwide Headquarters 6001 36th Avenue West Everett, Washington 98203 U.S.A. tel 425.348.2600

fax 425.355.9551

www.intermec.com

© 2009 Intermec Technologies Corporation. All rights reserved.